*https://wiki.teltonika-networks.com/view/RUT142\_Failover*

# **RUT142 Failover**

[Main Page](https://wiki.teltonika-networks.com/view/Main_Page) > [RUT Routers](https://wiki.teltonika-networks.com/view/RUT_Routers) > [RUT142](https://wiki.teltonika-networks.com/view/RUT142) > [RUT142 Manual](https://wiki.teltonika-networks.com/view/RUT142_Manual) > [RUT142 WebUI](https://wiki.teltonika-networks.com/view/RUT142_WebUI) > [RUT142 Network section](https://wiki.teltonika-networks.com/view/RUT142_Network_section) > **RUT142 Failover**

The information in this page is updated in accordance with firmware version **RUT14X R 00.07.08**.

## $\Box$

# **Contents**

- [1](#page--1-0) [Summary](#page--1-0)
	- [1.1](#page--1-0) [Multiwan](#page--1-0)
		- [1.1.1](#page--1-0) [Failover Interface Configuration](#page--1-0)
	- o [1.2](#page--1-0) [Load Balancing](#page--1-0)
	- [1.3](#page--1-0) [Rules](#page--1-0)
		- [1.3.1](#page--1-0) [Policies](#page--1-0)
	- $\circ$  [1.4](#page--1-0) [VRRP](#page--1-0)
		- [1.4.1](#page--1-0) [Summary](#page--1-0)
		- [1.4.2](#page--1-0) [VRRP Configuration](#page--1-0)
		- [1.4.3](#page--1-0) [Check connection](#page--1-0)

# **Summary**

This chapter is an overview of the Failover, VRRP functions in RUT142 device.

If you're having trouble finding this page or some of the parameters described here on your device's WebUI, you should **turn on "Advanced WebUI" mode**. You can do that by clicking the "Advanced" button, located at the top of the WebUI.

 $\pmb{\times}$ 

# **Multiwan**

The **Failover** function allows you to backup your primary WAN connection in case it goes down.

In order to set priorities, simply press left mouse click on the interface bellow `Mode` section, then drag it to the 1st, 2nd or other position and then press Save & Apply.

**Note:** You will not see any extra interfaces unless you have LAN ports configured as WAN.

You can drag & drop an interface in order to change its position on the list. Interfaces that are higher on the list have a higher priority than the ones that are lower, i.e., the device will always use the WAN interface with the highest priority as long as it is available. If it goes down, the device will start using the interface with the second highest priority and so on.

Take note that changing an interface's position in the list here also changes its position in the following pages:

•  $Network \rightarrow *WAN*$  $Network \rightarrow *WAN*$  $Network \rightarrow *WAN*$ 

### **Failover Interface Configuration**

A failover **Interface Configuration** page is used to configure how the device will determine whether an interface is online or offline. To enter an interface configuration page, click the 'Edit' button next to an interface.

 $\pmb{\times}$ 

After this you should be redirected to the configuration page of that interface.

 $\pmb{\times}$ 

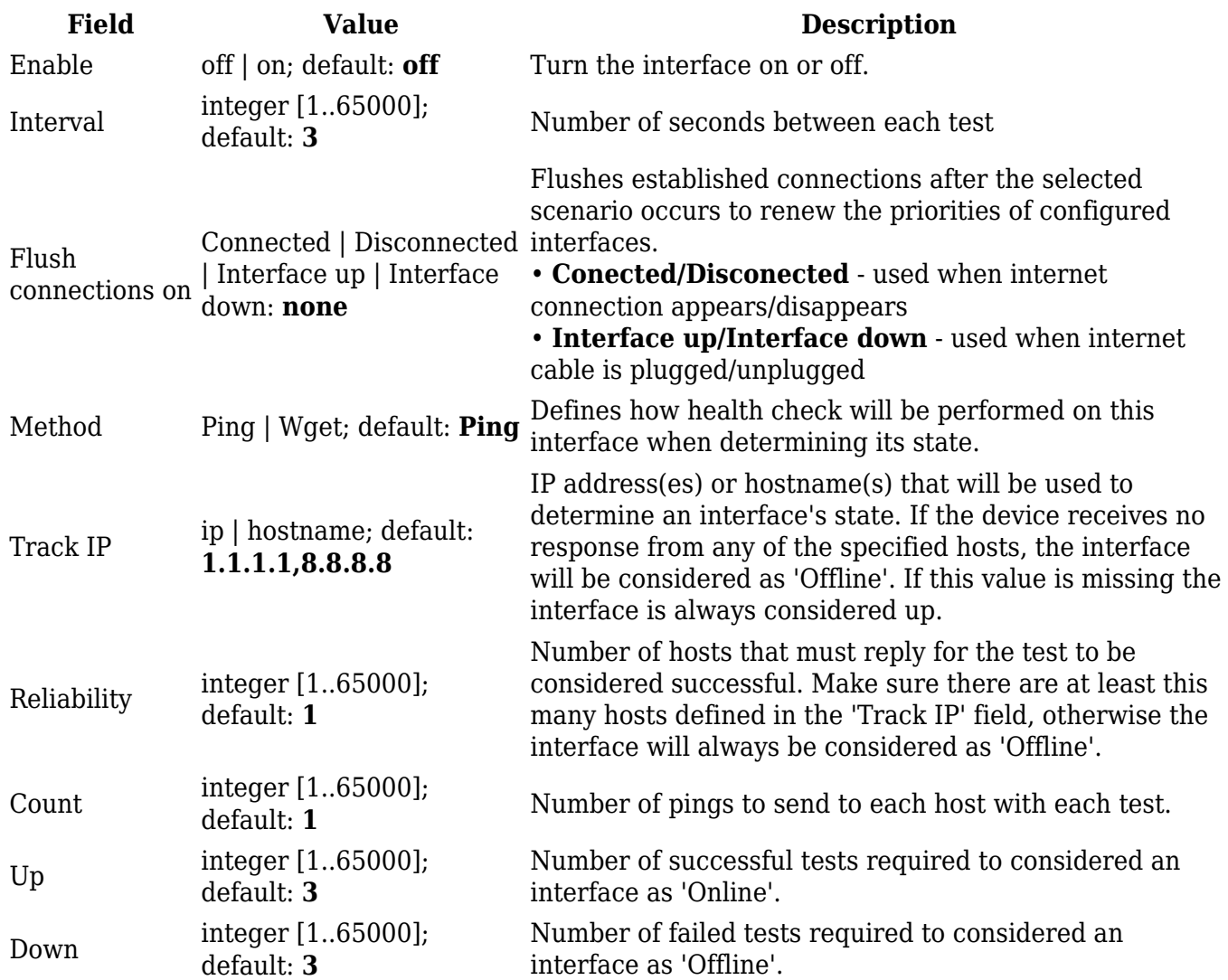

# **Load Balancing**

**Load Balancing** is a method of dividing traffic between multiple WAN interfaces. Load Balancing can be used to share the data load between different interfaces and increase the overall Internet speed for multiple users and connections. It is important to note that Load Balancing does not increase speed for any single connection. For example, if you're downloading a large file, using Load Balancing will not increase the speed of that download.

However, Load Balancing can be used to increase the speed of multiple connections. For example, when used in a WiFi network, Load Balancing would utilize the resources of multiple WAN interfaces to handle the many various requests of different clients.

Both Load Balancing and Failover cannot be used at the same time. If you wish to select Load Balancing, you can do that in the dropdown located under 'Mode' section:

 $\pmb{\times}$ 

Below is an example of the Load Balancing page.

 $\pmb{\times}$ 

When Load Balancing is selected, you can **assign ratio values** to WAN interfaces. The ratio value represents a percentage of traffic load that will go through an interface. For example, if you set it up like this:

- *Wired WAN Ratio:* **3**
- *WiFi WAN Ratio:* **2**

then about 60 % (3/5) of traffic would go through the Wired WAN interface and about 40 % (2/5) would go through WiFi WAN. In this case if you played 100 different videos on the Internet, about 60 would be downloaded through Wired WAN and the other 40 would be downloaded via WiFi WAN.

### **Rules**

A Load Balancing/Failover **Rule** is a set of conditions that define some type of network traffic. The traffic that matches the conditions set in the rule is handled in accordance to the specified **Policy**.

There is one default rule present on the device. You can add more rules with the 'Add' button or you can customize the existing rule by clicking the 'Edit' button next to it:

 $\pmb{\times}$ 

 $\pmb{\times}$ 

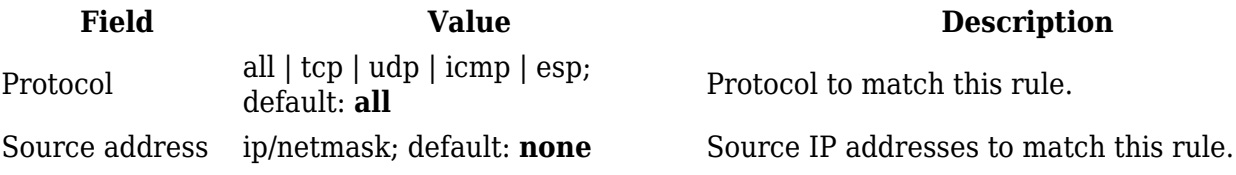

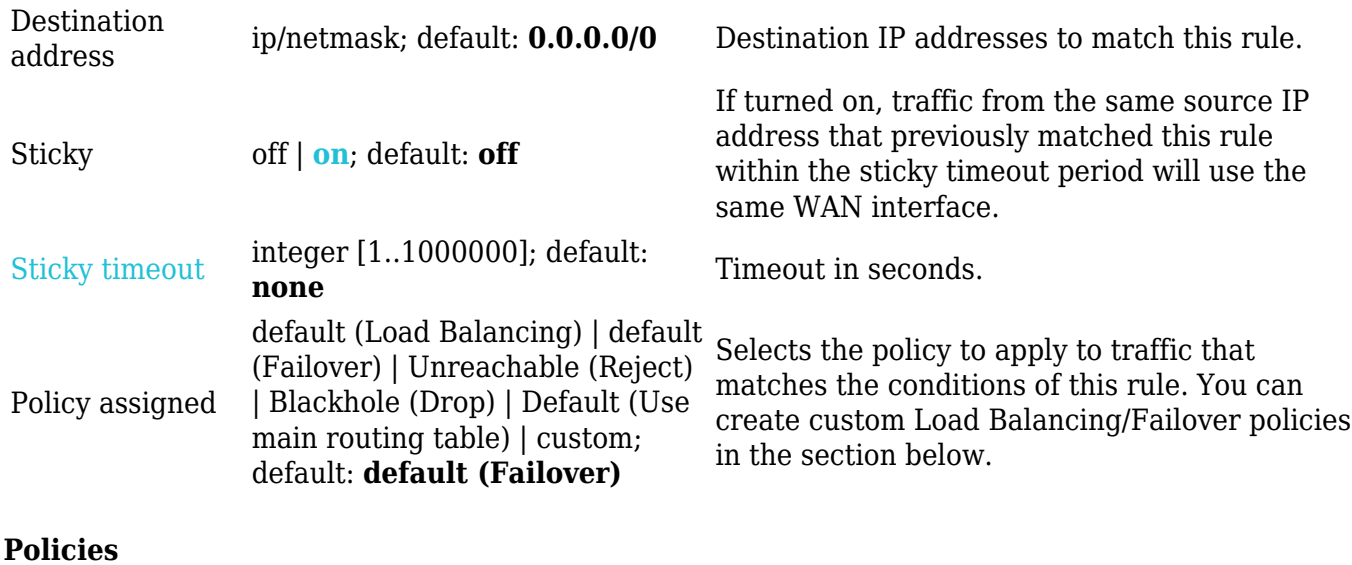

A **Policy** dictates what the the device should do when some network traffic matches the condition defined in a Failover/Load Balancing rule. There are two policies by default, one for Load Balancing, the other for Failover. You may create custom policies that use different interfaces for Failover/Load Balancing scenarios.

 $\pmb{\times}$ 

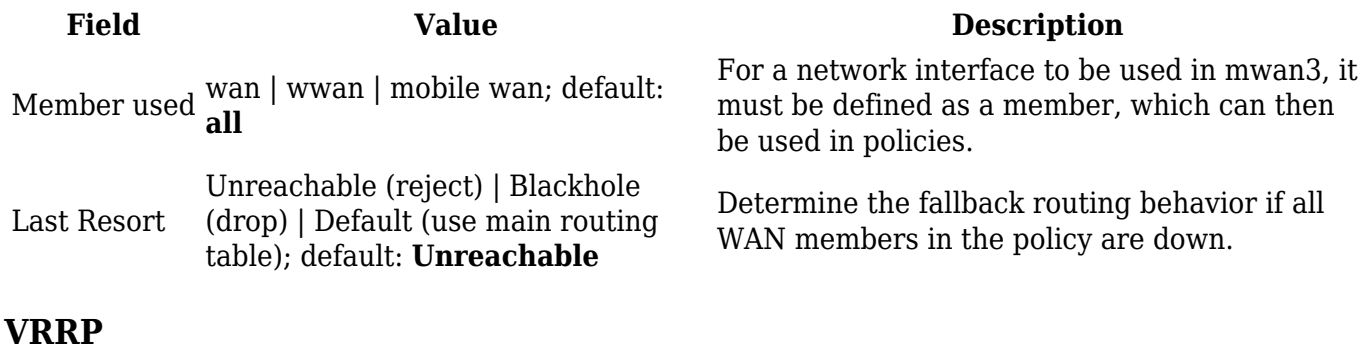

#### **Summary**

**Virtual Router Redundancy Protocol** (**VRRP**) is a computer networking protocol used for automatic default gateway selection for clients on a LAN network in case the main router (Master) becomes unavailable. Another VRRP router (Backup) then assumes the role of Master; thus backing up the connection.

This page is an overview of the VRRP section of RUT142 devices. **Note:** VRRP is additional software that can be installed from the **System → [Package Manager](http://wiki.teltonika-networks.com/view/RUT142_Package_Manager)** page.

#### **VRRP Configuration**

The **VRRP Configuration** section lists VRRP instances currently existing on the device. By default

the list is empty thus, you must first create at least one instance in order to begin configuring VRRP.

- 1. Enter a custom name for the new VRRP configuration in the 'Name' field.
- 2. Click the 'Add' button.
- 3. Click the 'Edit' button next to the newly created instance.

#### $\pmb{\times}$

After clicking the 'Edit' button you should be redirected to that VRRP instance's configuration page, which should look similar to this:

 $\pmb{\times}$ 

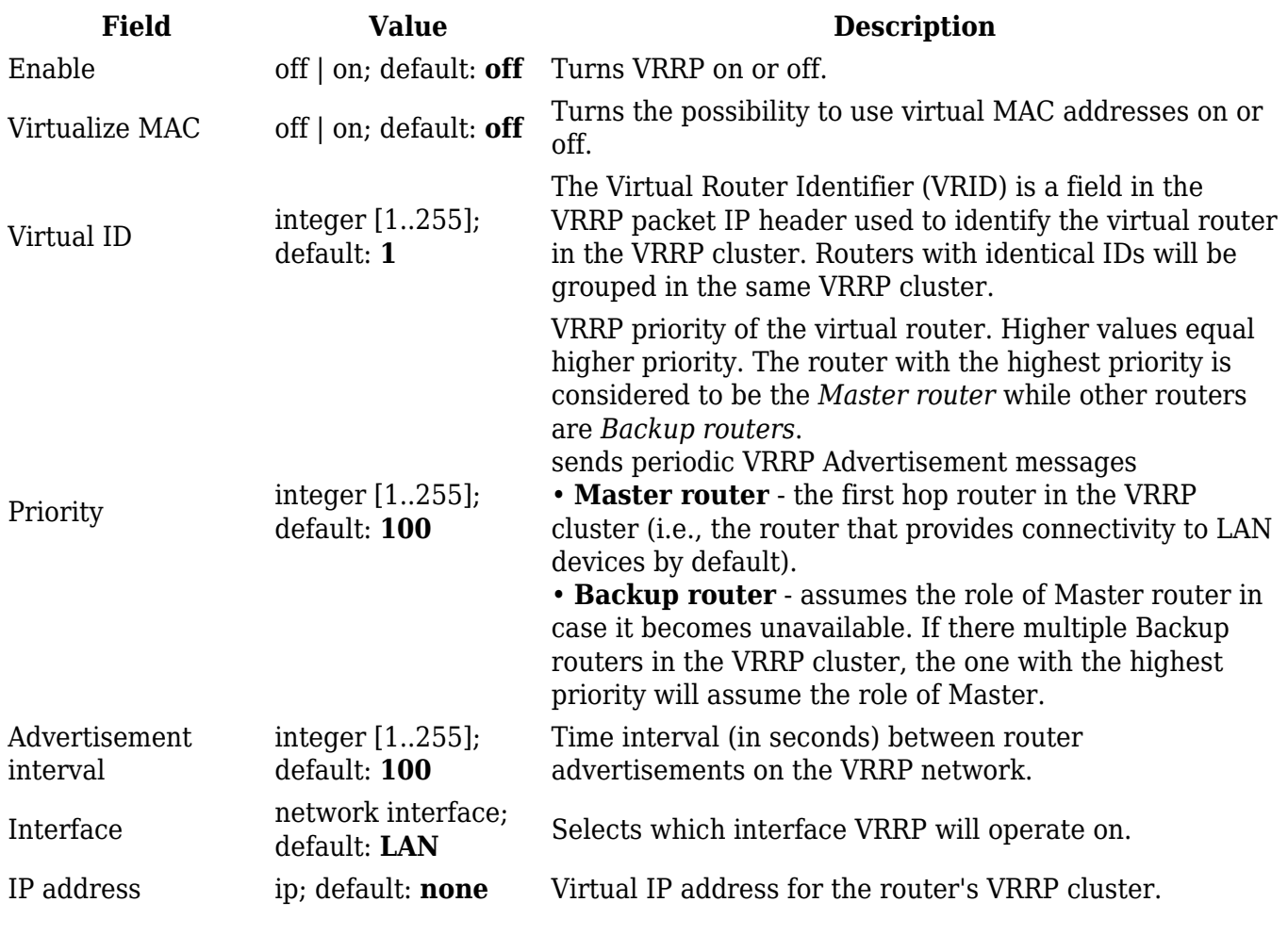

#### **Check connection**

The **Check connection** section is used to set the parameters that define how the router will determine whether the connection is still available or not. This is done by periodically sending ICMP packets from interface, configured in [VRRP Configuration](#page--1-0) section, to a defined host and awaiting responses. If no response is received after a defined period of time, the connection is determined to be down, and thus the role of Master is assumed by another router in the network.

Refer to the figure and table below for information on the fields contained in the Check connection section.

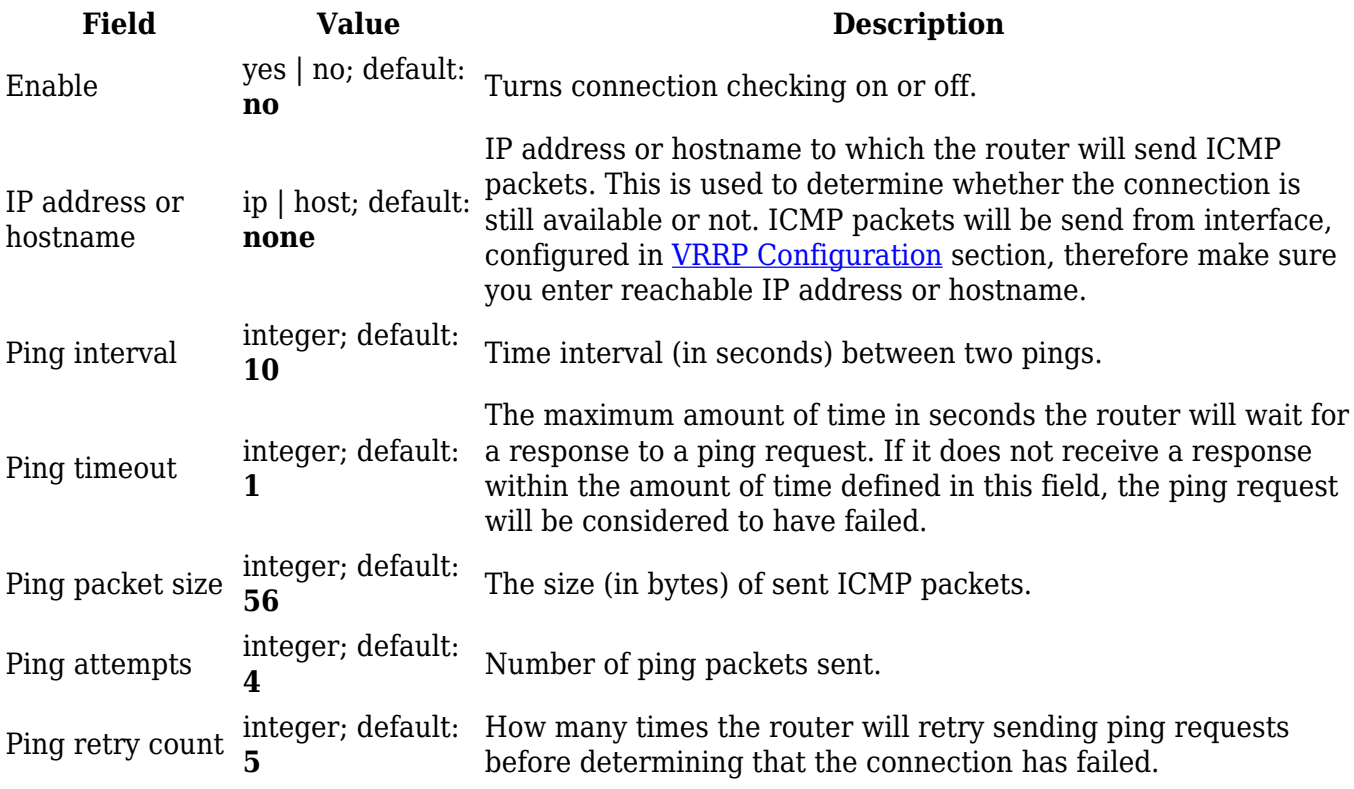